# **Update to Chat Editor 2.20.0**

No more registration Ability to support different devices (Nova Chat, Chat Fusion, TouchChat, & WFL) on one Chat Editor

Update to Chat Editor 2.20.0:

- Download the Chat Editor software from [http://touchchatapp.com/support/software-updates](/support/software-updates)
- After downloading, double click on the installer to start the process
- A Select Setup Language box will appear for the new Chat Editor
- Select appropriate language and choose OK
- On the Setup Chat Editor screen click Next
- Once you've read and agree to the License Agreement, place the button by the "I accept the agreement" and click Next
- On the ready to install screen, click Install
- Once the installation is complete, click Finish

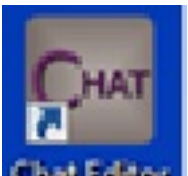

There will be two new shortcuts on your desktop, one for the Chat Editor **Chat Felicia**, and one for its Import folder.

### **To open Chat Editor, double click the short cut for the Chat Editor application.**

#### **Create a configuration that matches device**

Chat Editor will support various configurations of systems. If you support multiple devices you will want to create configurations to match each devices configuration. I.e. Susan might use a NOVA chat with English and Spanish vocabulary files with both PCS and SymbolStix images and Holly might use TouchChat with SymbolStix only.

- Choose OK when asked to Create New Configuration
- Choose the device being used and OK
- Choose options that match that specific device and OK
- Give the configuration a name, e.g. "Susan's device"

• If you are supporting just one device, check the box prior to "Skip future selections and use this as default".

#### **To change the configuration when ChatEditor is already running:**

• choose Settings>Configuration>Switch Configuration, choose the appropriate configuration or choose to Create a New Configuration.

## **Transfer a vocabulary file from TouchChat Windows Editor to the Chat Editor:**

- Start TouchChat Windows Editor
- Click File->Export
- Highlight the file you wish to transfer
- Click Export
- A windows save screen will appear
- Choose a location that you will remember
- Click Save
- Close TouchChat Windows Editor when export is complete
- Locate the vocab file you just saved
- Right click and copy the file
- Locate the Chat Editor Import folder that is somewhere on your desktop
- Right click and paste the vocab file in that folder
- Open the Chat Editor
- Choose the configuration you wish to open the file in or create a new configuration
- The file should start to import in a moment
- After the file is done importing, choose Library
- Choose My Resources
- Left click on the newly imported file and open

**NOTE:** Once files are moved to the Chat Editor, they will no longer work in TouchChat Windows Editor and only work in devices running 2.0.0(34) or higher